# **UTGERS** Undergraduate Academic Affairs

### **using t he ne w Dig ital Classroom Podium Blu-ray Drive**

#### **Overview**

New Digital Classroom Podiums and some older DCPs are now equipped with a Blu-ray drive, instead of a traditional Blu-ray player. The new Blu-ray drive allows instructors to play a variety of different types of discs including, Blu-rays, DVD, international Blu-rays, and international DVDs. Unlike the player used in the past, the Blu-ray drive plays discs within a media player on the computer. As a result, the steps involved in playing a disc have changed. Please follow the below steps to play a Blu-ray or DVD in classrooms with new Blu-ray drives.

#### **Using the Blu-ray/DVD Drive**

- Press the **Open/Close** button. The disc tray on the Blu-ray drive will open after a few seconds. Place your disc on the tray.
- Press the **Open/Close** button again. The tray will close, please do not press it in.
- Select the button which corresponds to the type of disc you are playing: **Blu-ray, DVD, International Blu-ray,** or **International DVD**.
- A media player will open:
	- o To play a Blu-ray, press the Open Disc button and double click on your disc. Please wait if it does not immediately appear.
	- o To play a DVD, press the play button.
	- o To play an international Blu-ray or international DVD, in the menu bar, choose **File**, then **Open Disc**, and – after your disc has loaded – **Open**.
- Use the buttons in the media player to control playback, choose menu options, and adjust the volume. If you have not already, make sure to raise the **Podium Volume** in the Podium Controller as well.
- To fill the entire screen with the video, press the full screen icon in the media player. In full screen mode, you can access playback controls by moving the cursor to the bottom of the screen. To exist full screen mode, press Esc.
- When you are finished playing the disc, close the media player by pressing the red dot in the top left corner of the window. Press **Open/Close** in the Podium Controller. Retrieve the disc and press **Open/Close** again.

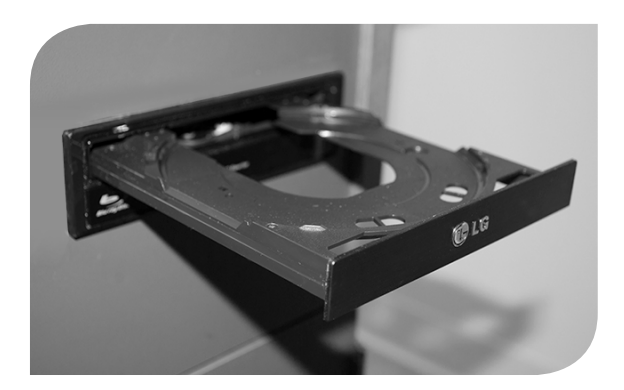

*The DCS Help Desk and Campus Staff are available for assistance whenever classes are in session.*

## **Digital Classroom Services**

Tillett Hall - Room 112 • 848-445-3612 • website: dcs.rutgers.edu • email: dcs@rutgers.edu